# Getting Started with the Arduino MKR NB 1500

**arduino.cc**[/en/Guide/MKRNB1500](https://www.arduino.cc/en/Guide/MKRNB1500)

#### [Getting](https://www.arduino.cc/en/Guide/HomePage) Started > Arduino MKR NB 1500

The [Arduino](https://store.arduino.cc/arduino-mkrnb-1500) MKR NB 1500 adds the Narrow Band IoT and LTE CAT M1 networks to the Arduino platform. It is a learning and development board which contains the ATMEL SAMD21 micro controller, designed to integrate the core's low [power-consumption](http://www.atmel.com/Images/Atmel-42181-SAM-D21_Datasheet.pdf) and high performance with the Arduino's ease-of-use. The MKR NB 1500 brings the [Arduino](https://www.arduino.cc/en/Main/ArduinoBoardZero) Zero [functionalities](https://www.arduino.cc/en/Main/ArduinoMKR1000) in the smaller form factor established by the Arduino MKR1000.

The Arduino MKR NB 1500 is programmed using the Arduino [Software](https://www.arduino.cc/en/Main/Software) (IDE), our Integrated Development Environment common to all our boards and running both [online](https://create.arduino.cc/editor) and offline. For more information on how to get started with the Arduino Software visit the [Getting](https://www.arduino.cc/en/Guide/HomePage) Started page. The Narrowband communication functions are available through the NB [Library.](https://www.arduino.cc/en/Reference/MKRNB)

*Please remove the black conductive foam from the MKR board pins before usage. If you don't remove it, the board may behave erratcally.*

**On this page...** [\(hide](javascript:toggle())

# Use your Arduino MKR NB 1500 on the Arduino Web IDE

All Arduino and Genuino boards, including this one, work outof-the-box on the [Arduino](https://create.arduino.cc/editor) Web Editor, **no need to install anything**.

The Arduino Web Editor is hosted online, therefore it will always be up-to-date with the latest features and support for all boards. Follow this [simple](https://create.arduino.cc/projecthub/Arduino_Genuino/getting-started-with-arduino-web-editor-4b3e4a) guide to start coding on the browser and upload your sketches onto your board.

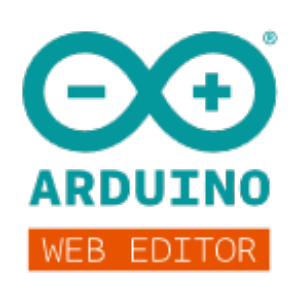

# Use your Arduino MKR NB 1500 on the Arduino Desktop IDE

If you want to program your MKR NB 1500 while offline you need to install the Arduino Desktop IDE and add the Atmel SAMD Core to it. This simple [procedure](https://www.arduino.cc/en/Main/Software) is done selecting **Tools menu**, then **Boards** and last **Boards Manager**, as documented in the Arduino Boards [Manager](https://www.arduino.cc/en/Guide/Cores) page.

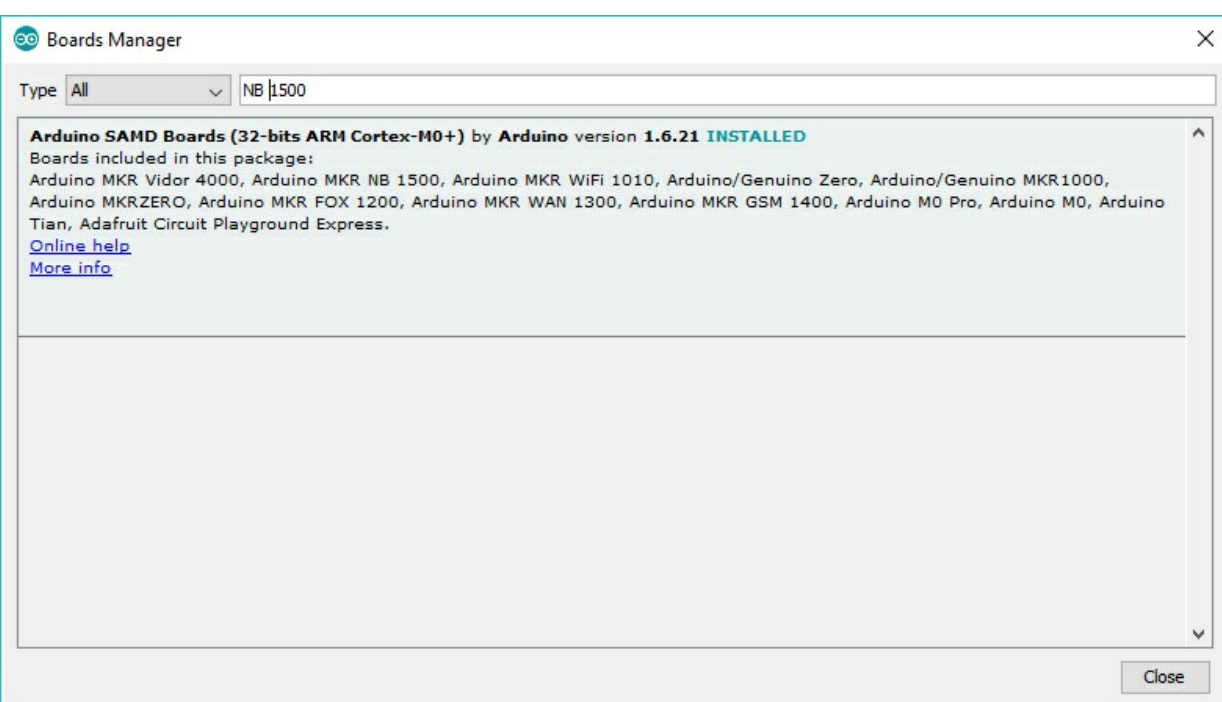

Here you can search *MKR* or *MKR NB 1500* to find the core. Click on its box and click on the **install** button. On the bottom bar of the window you can follow the download and install procedure, including the installation of the proper driver, needed by the operating system to use the board. For more [information](https://www.arduino.cc/en/Guide/Cores) about cores, see the guide on installing additional Arduino cores.

Now that the SAMD Core is installed, you can connect the board to the computer using a standard USB cable. The very first time your computer may go through the new hardware installation process.

### Select your board type and port

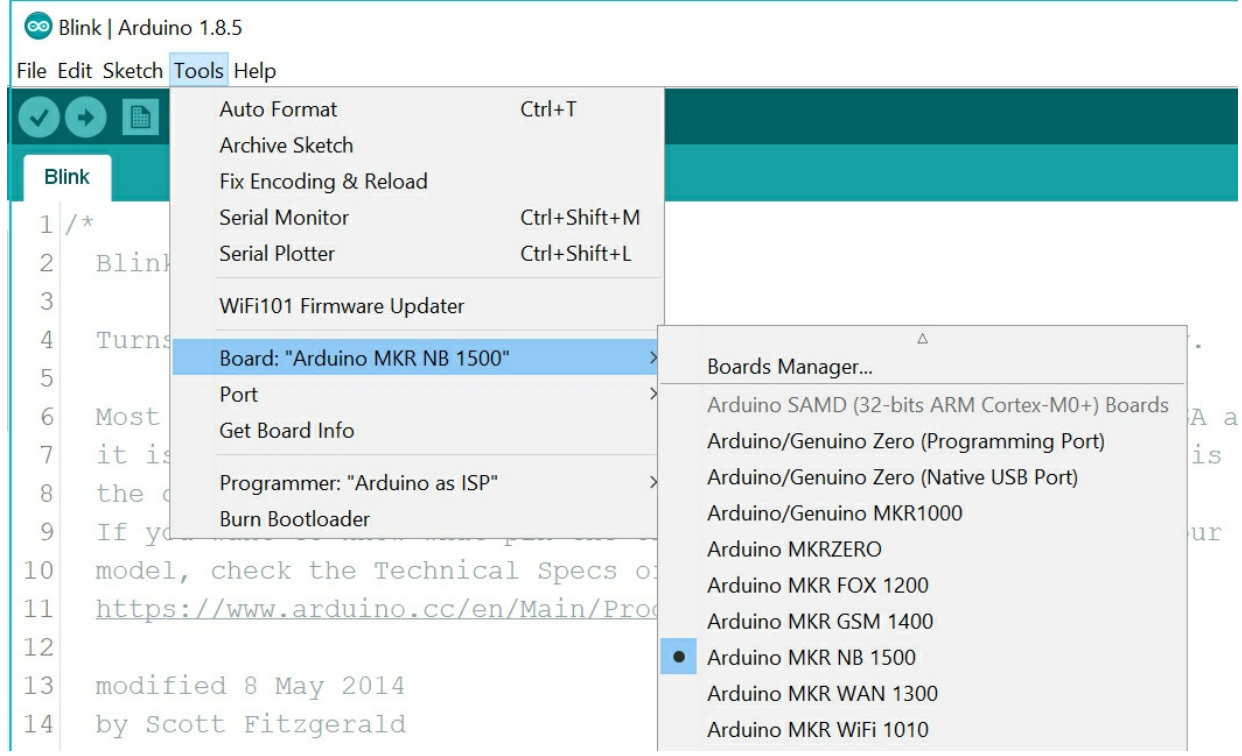

From **Tools** select the **Board Arduino MKR NB 1500**

and then the **Port** that is labeled with the same name.

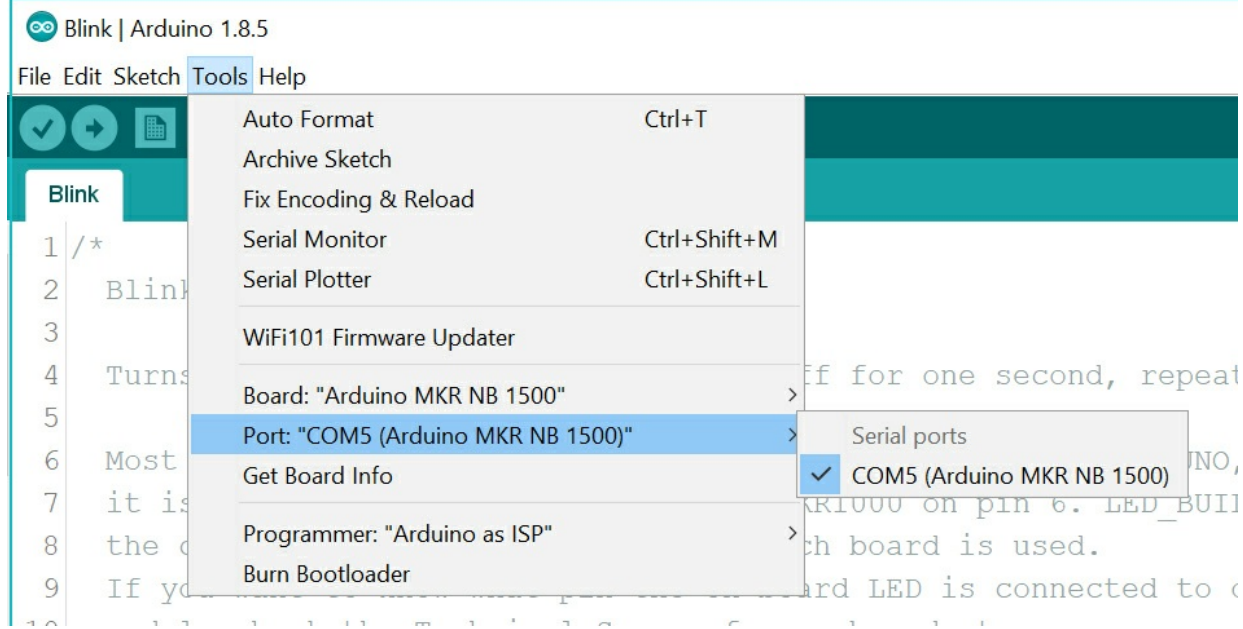

# Open your first sketch

Go to File on the Arduino Software (IDE) and open the Examples tree; select **01. Basic** and then **Blink**

This sketch just flashes the built in LED connected to Digital pin LED\_BUILTIN at one second pace for on and off, but it is very useful to practice the loading of a sketch into the Arduino Software (IDE) and the Upload to the connected board.

### Upload the program

Press the second round icon from left on the top bar of the Arduino Software (IDE) or press **Ctrl+U** or select the menu **Sketch** and then **Upload**.

The sketch will be compiled and then uploaded. After a few seconds the bottom bar should show *Done Uploading*.

You have successfully set up your MKR NB 1500 board and uploaded your first sketch. You are ready to move on with our tutorials and projects: choose your next destination below.

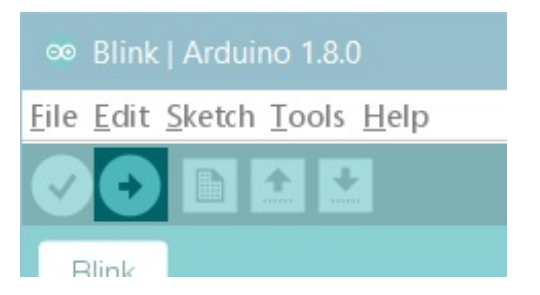

# Tutorials

Now that you have set up and programmed your Arduino MKR NB 1500 board, you may find inspiration in our [Project](https://create.arduino.cc/projecthub/products/mkrnb-1500) Hub tutorial platform.

Don't forget to have a look at the [MKRNB](https://www.arduino.cc/en/Reference/MKRNB) library page and its tutorials that will teach you how to use the various functions available to develop IoT applications.

To set up your board we have prepared a ''Radio Access Technology [configuration"](https://www.arduino.cc/en/Tutorials/NBRATConfig) sketch that will speed up the connection of the MKR NB 1500 board to the wireless network.

Here is a tutorial that will help you in making very cool things with the SAMD microcontroller available on the MKR NB 1500!

#### Adding mores Serial interfaces to SAMD [microcontrollers](https://www.arduino.cc/en/Tutorial/SamdSercom)

More examples on the following library pages:

- [Scheduler](https://www.arduino.cc/en/Reference/Scheduler) Manage multiple non-blocking tasks.
- [AudioFrequencyMeter](https://www.arduino.cc/en/Reference/AudioFrequencyMeter) Sample an audio signal and get its frequency back
- $\bullet$  [I2S](https://www.arduino.cc/en/Reference/I2S) To connect digital audio devices together

#### *Last revision 2018/11/16 by SM*

The text of the Arduino getting started guide is licensed under a Creative Commons [Attribution-ShareAlike](http://creativecommons.org/licenses/by-sa/3.0/) 3.0 License. Code samples in the guide are released into the public domain.